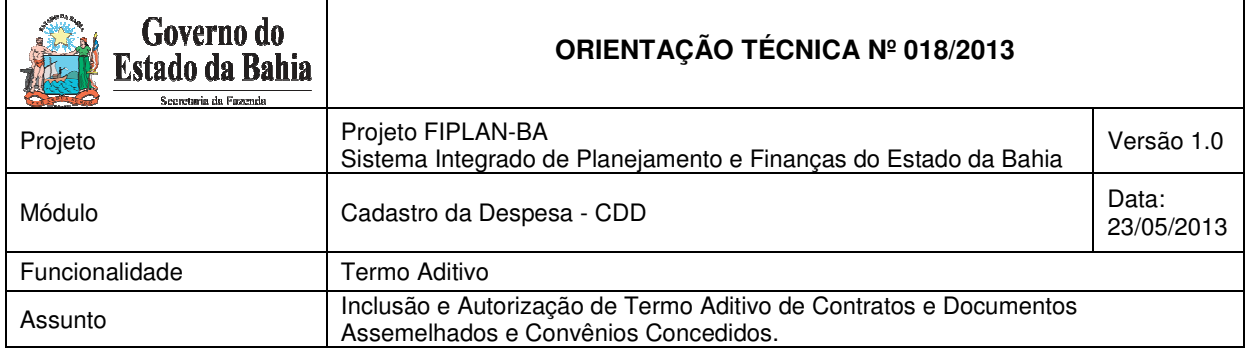

# **I. OBJETIVO**

O Termo Aditivo ou Aditamento tem como objetivo efetuar alterações nos instrumentos contratuais e deve ser formalizado durante a sua vigência.

Desta forma, o objetivo desta Orientação Técnica é estabelecer procedimentos para a execução da funcionalidade Termo Aditivo – TAD.

# **II. PROCEDIMENTOS: CONVÊNIOS CONCEDIDOS**

A ampliação ou redução do objeto e a prorrogação do prazo são exemplos de aditamento dos convênios. Pode-se, ainda, através dele, realizar remanejamentos entre contas orçamentárias, embora, em geral, se utilize o apostilamento para esta finalidade.

Ressalte-se, contudo, que cada uma das transações (adição, redução e remanejamento) deve ser feita individualmente, uma após a outra, com exceção da prorrogação do fim da vigência do instrumento que pode ser feita em conjunto com qualquer outra transação.

Ainda em relação ao remanejamento, a operação está limitada ao Saldo Disponível, que representa o valor da dotação orçamentária deduzido dos Pedidos de Empenhos (PED) correspondentes.

Para cadastrar Termo Aditivo de Convênios, acessar o FIPLAN e seguir as instruções descritas a seguir:

1. Selecionar o caminho DOCUMENTO > DESPESA > CADASTRAMENTO (CDD) INSTRUMENTOS CONTRATUAIS (INT) ITERMO ADITIVO (TAD) -Incluir, Alterar, Excluir, Consultar, Autorizar, Estornar.

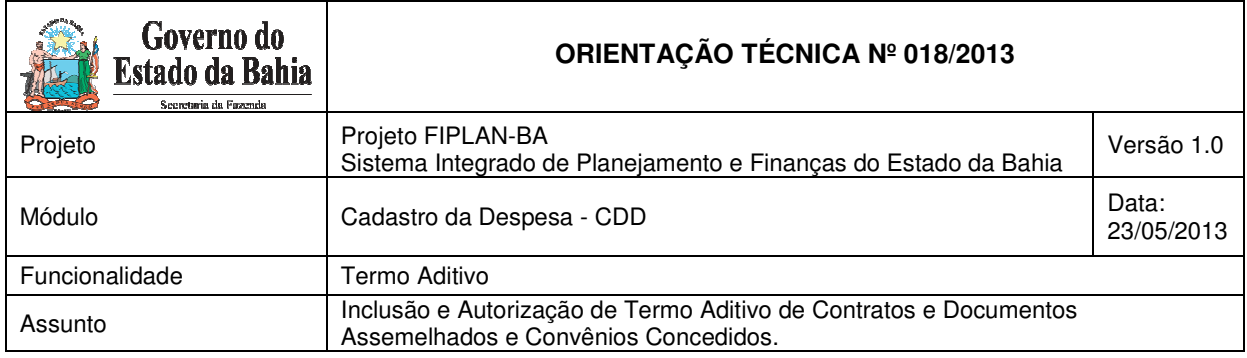

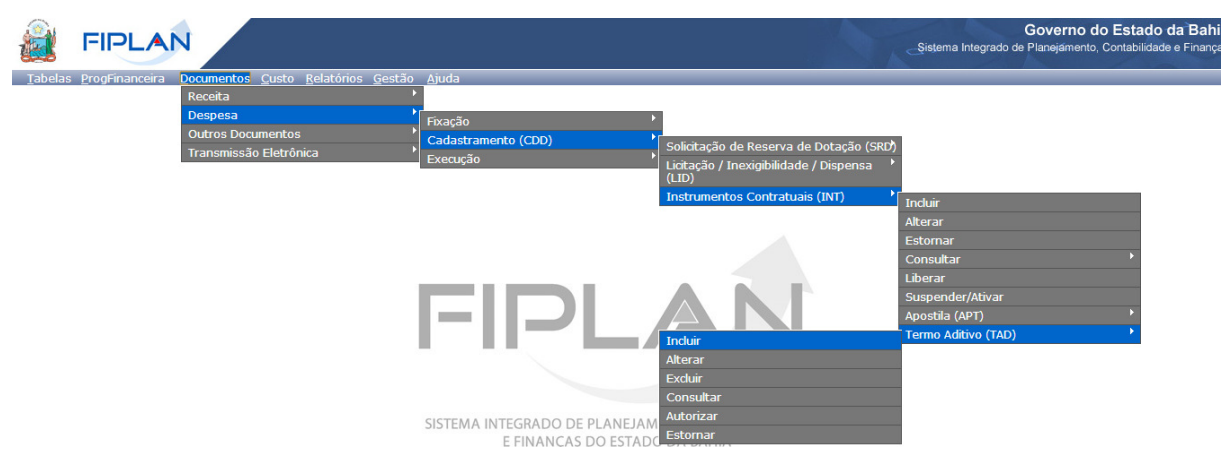

- 2. Na tela para "Incluir" Termo Aditivo:
	- a. Preencher os campos Unidade Gestora e Número do Instrumento; ou
	- b. Clicar em "pesquisar" para visualizar os Instrumentos cadastrados na Unidade e selecionar o instrumento que será aditivado.

## **ADIÇÃO, REDUÇÃO OU REMANEJAMENTO DE CONVÊNIOS**

- 1. Selecionado o Instrumento, indicar a transação desejada, ou seja, adição, redução, remanejamento. Digitar o valor do Termo Aditivo nos casos de Adição ou Redução.
- 2. Após digitar o valor do Termo Aditivo, selecionar a parcela correspondente. Clicar no ícone **adicionar**, se desejar incluir uma data de vencimento diferente das datas existentes, ou no ícone **alterar** caso a data de vencimento já exista no Cronograma.

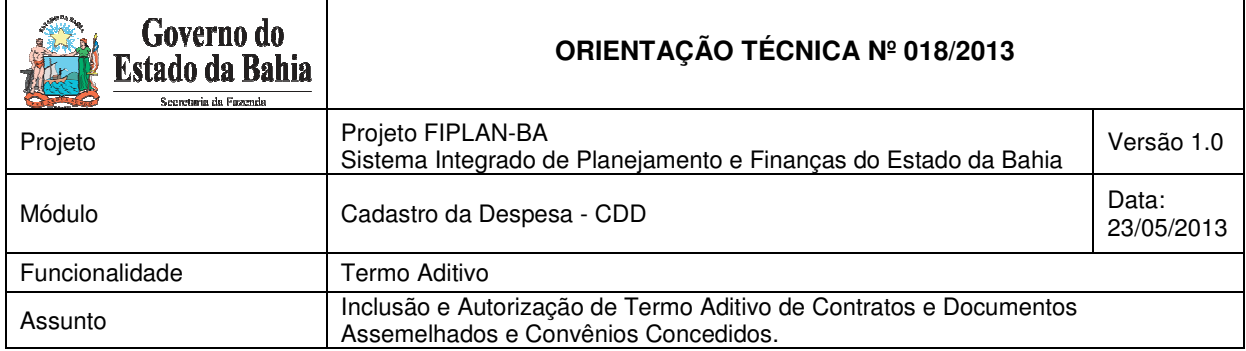

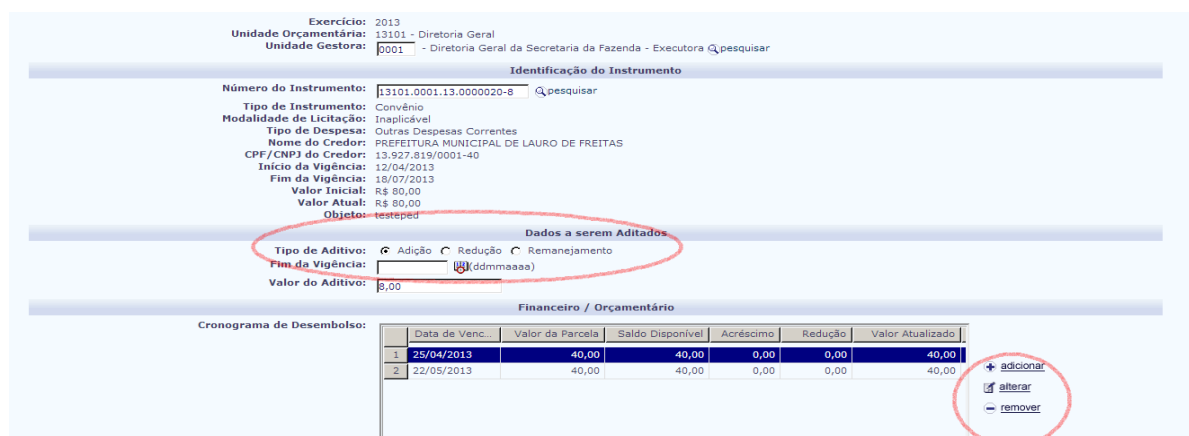

3. O sistema apresentará uma janela correspondente ao Cronograma de Desembolso. Digitar a Data de Vencimento e o Valor a ser aditivado nesta parcela.

homologa.fiplan.ba.gov.br/exibirFramesetCronogramaTAD.do?dataInicioVigencia=12/04/2013&dataTerminoVigencia=18/07/2013&index=0&tipoReajuste=1&data

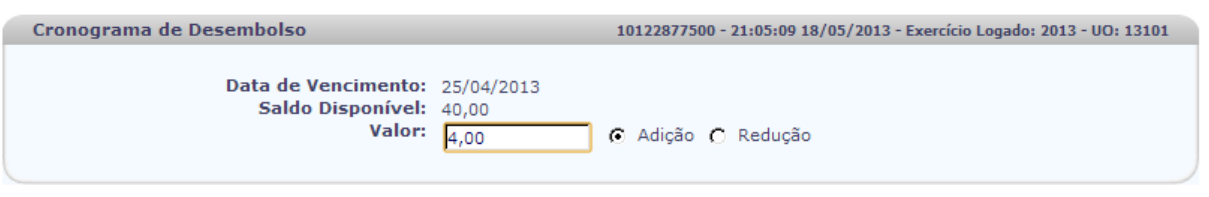

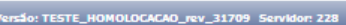

 $\rightarrow$  ADICIONAR  $\rightarrow$  CANCELAR

4. Após atualizar as parcelas, selecionar a Dotação Orçamentária a ser aditivada. Clicar no ícone **reprogramar** para adição e redução ou no ícone **remanejar** para os remanejamentos entre contas orçamentárias.

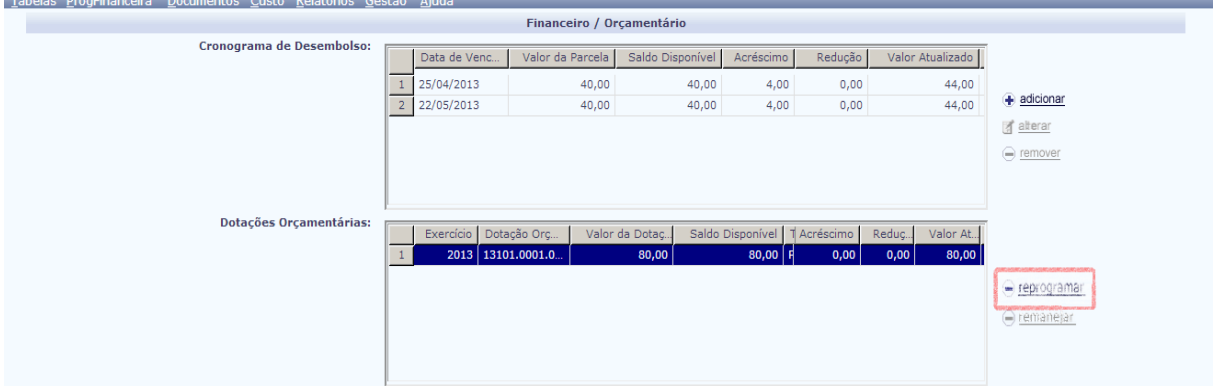

5. O sistema abrirá uma janela apresentando a dotação orçamentária selecionada, o tipo de gasto, o valor da dotação e o saldo disponível. Digitar o valor do aditivo correspondente à dotação selecionada e clicar em  $\rightarrow$  adicionar.

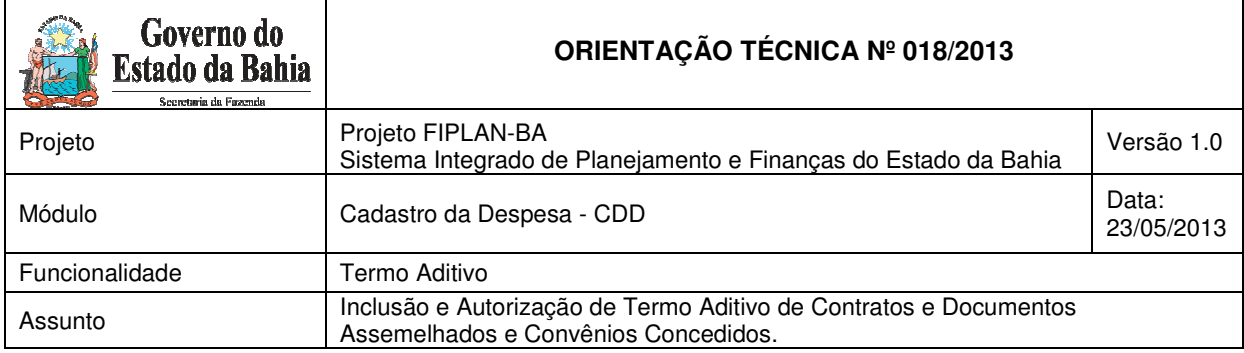

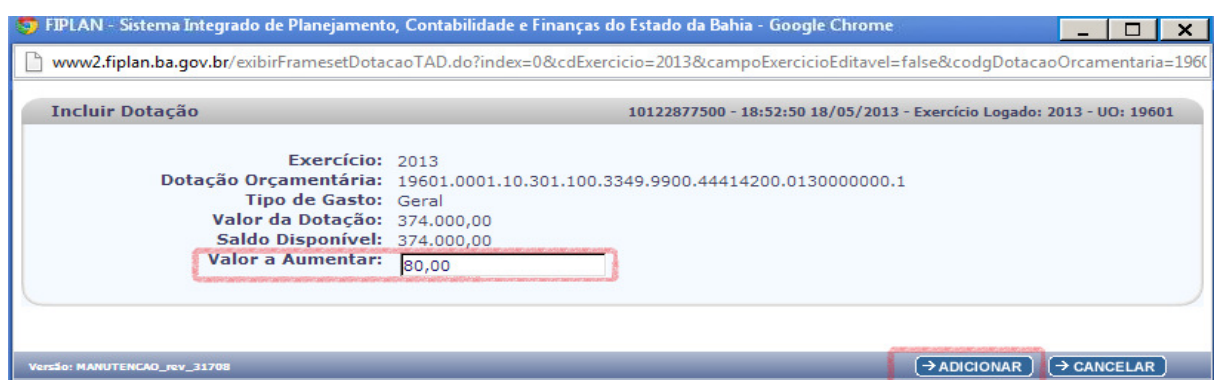

6. Digitar o nº de controle do Termo Aditivo, as datas de celebração e publicação no Diário Oficial do Estado e a justificativa pela emissão do Termo Aditivo. Clicar em "Incluir" e, após conferencia dos dados, clicar em "Confirmar".

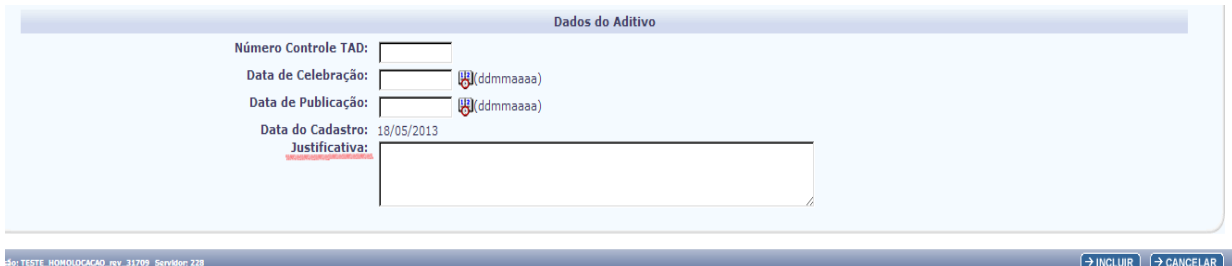

7. Para finalizar, solicitar a autorização do Termo Aditivo ao gestor da unidade, após o que gerar os documentos PDF e DOCLAN, que conterão, apenas, as contas orçamentárias e parcelas que sofreram movimentações.

## **PRORROGAÇÃO CONTRATUAL DOS CONVÊNIOS**

O registro que permite a prorrogação do instrumento contratual poderá ser feito isoladamente ou combinado com as demais transações, quais sejam, Adição, Redução ou Remanejamento.

- 1. Selecionar o Instrumento, marcar Adição, Redução ou Remanejamento. Digitar em campo específico a data que prorroga o fim da vigência contratual.
- 2. Para finalizar, clicar em "Incluir" e, após a conferência dos dados, clicar em "Confirmar" para gerar o documento PDF que conterá informações do Instrumento e a Nova Data-Fim da Vigência.

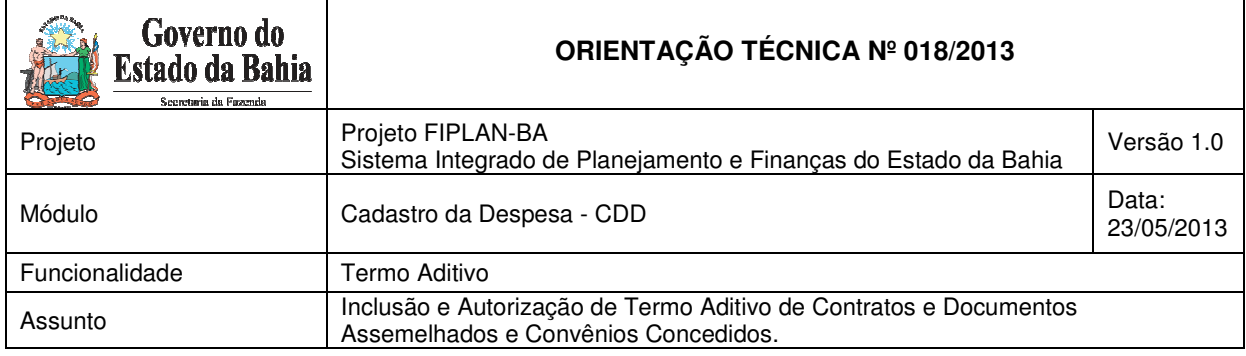

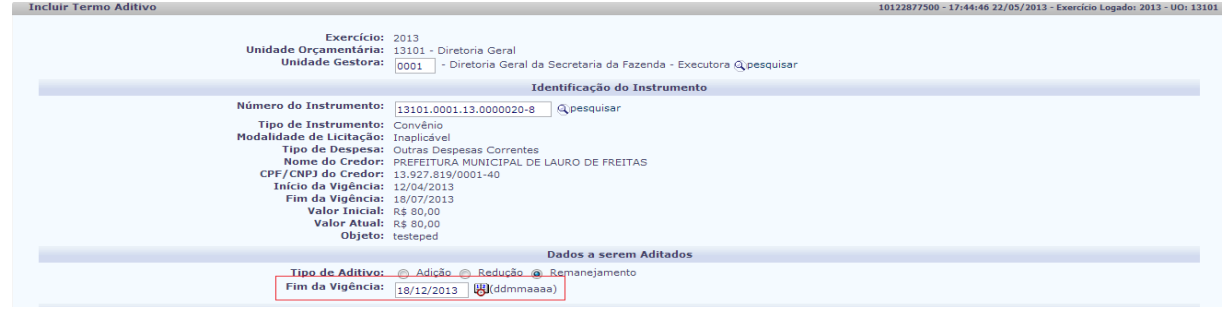

## **III. PROCEDIMENTOS: CONTRATOS E DOCUMENTOS ASSEMELHADOS**

Os contratos são aditados quando a Administração restabelece o equilíbrio econômicofinanceiro inicial por conta de aumento nos encargos do contratado, nas ocasiões em que se necessita alterar o prazo de vigência e, ainda, quando ocorrem alterações formais na razão social do credor, dentre outras motivações.

Pode-se, ainda, por meio dele, realizar remanejamentos entre contas orçamentárias, embora, em geral, se utilize o apostilamento para esta finalidade.

Ressalte-se, contudo, que, cada uma das transações (adição, redução, remanejamento e mudança do credor) deve ser feita individualmente, uma após a outra, com exceção da prorrogação do fim da vigência do instrumento que pode ser feita em conjunto com qualquer outra transação.

Em havendo necessidade do remanejamento do valor de uma dotação orçamentária para duas ou mais dotações, será preciso efetuar dois ou mais remanejamentos.

Deve-se fazer o remanejamento do valor pretendido para uma conta orçamentária, gerar o Termo Aditivo e, após autorização desse Termo Aditivo pelo gestor da unidade, proceder ao segundo remanejamento e assim sucessivamente.

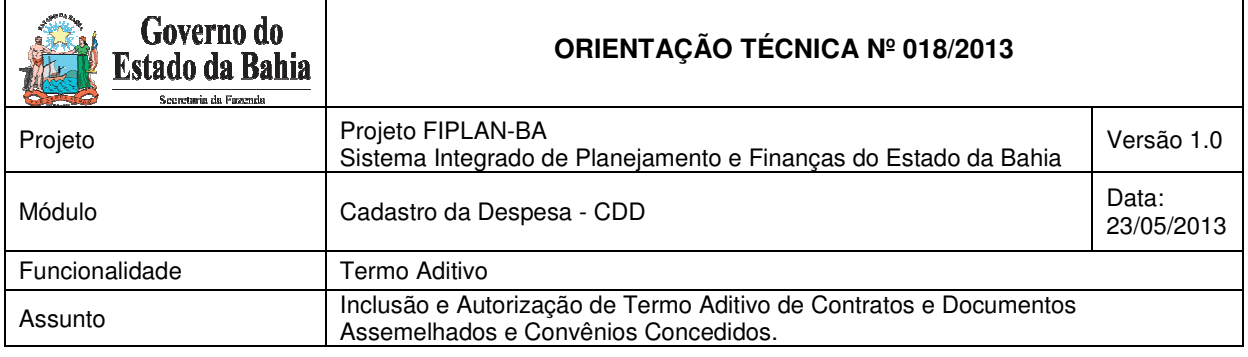

Tem-se, por exemplo, a seguinte situação: um determinado instrumento possui uma conta orçamentária com o valor de R\$ 300, 00 reais de dotação na fonte 100 e precisará ser remanejado, em valores iguais (R\$ 150,00), para as fontes 281 e 282.

Primeiro, deve-se efetuar o remanejamento do valor de R\$ 150,00 reais da fonte 100 para a fonte 281 e, só depois de concluída a operação, remanejar da fonte 100 para a fonte 282.

Esta regra é usada para os contratos e documentos assemelhados, não sendo necessária para os Convênios Concedidos.

Em relação à transação que permite a alteração da Razão Social do Credor, a unidade deverá se assegurar que todos os processos de pagamento foram concluídos. Caso contrário, antes de confirmar a alteração desejada, os processos em aberto deverão ser estornados, inclusive o PED (Pedido de Empenho) correspondente.

Para cadastrar o Termo Aditivo de Contratos e Assemelhados, acesse o FIPLAN e siga as instruções descritas a seguir:

1. Selecionar o caminho DOCUMENTO → DESPESA → CADASTRAMENTO  $(CDD)$   $\rightarrow$  INSTRUMENTOS CONTRATUAIS (INT)  $\rightarrow$  TERMO ADITIVO (TAD) -Incluir, Alterar, Excluir, Consultar, Autorizar, Estornar;

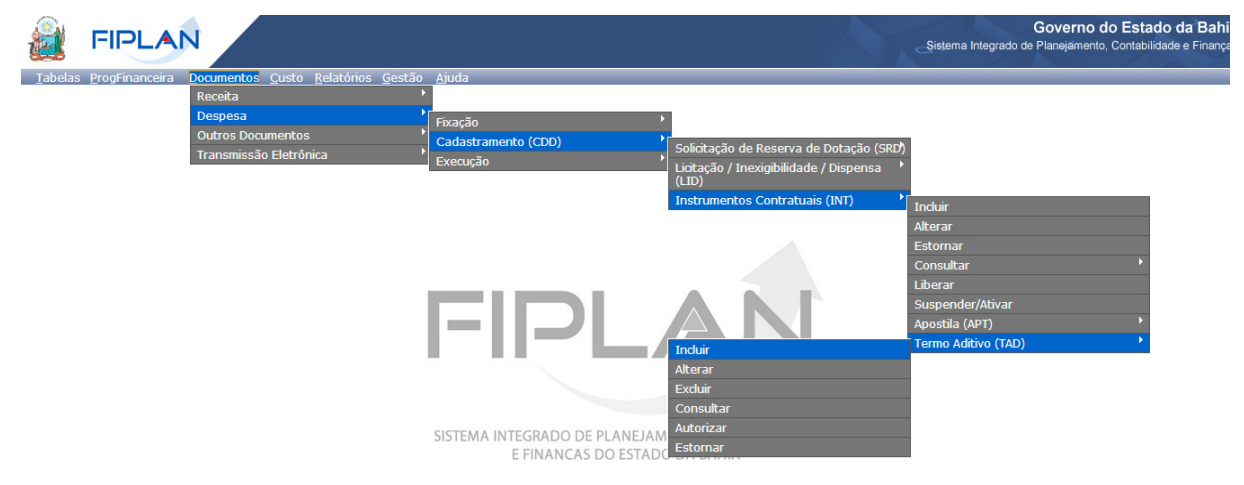

Página 6 de 14

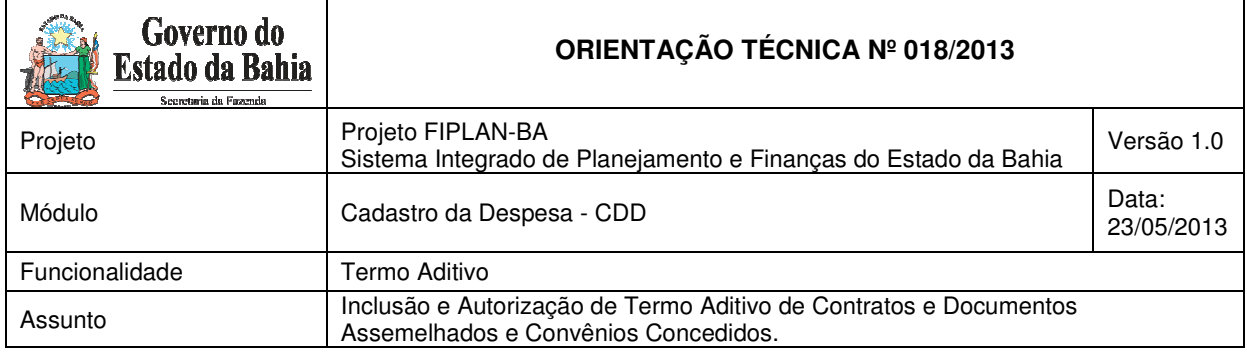

- 2. Na tela para "Incluir" Termo Aditivo:
	- a. Preencher os campos Unidade Gestora e Número do Instrumento; ou
	- b. Clicar em "pesquisar" para visualizar os Instrumentos cadastrados na Unidade e selecionar o instrumento que será aditivado.

### **ADIÇÃO OU REDUÇÃO**

1. Selecionado o Instrumento, indicar a transação desejada, ou seja, adição ou redução, digitar o valor do Termo Aditivo, selecionar a dotação orçamentária correspondente e clicar em \_reprogramar.

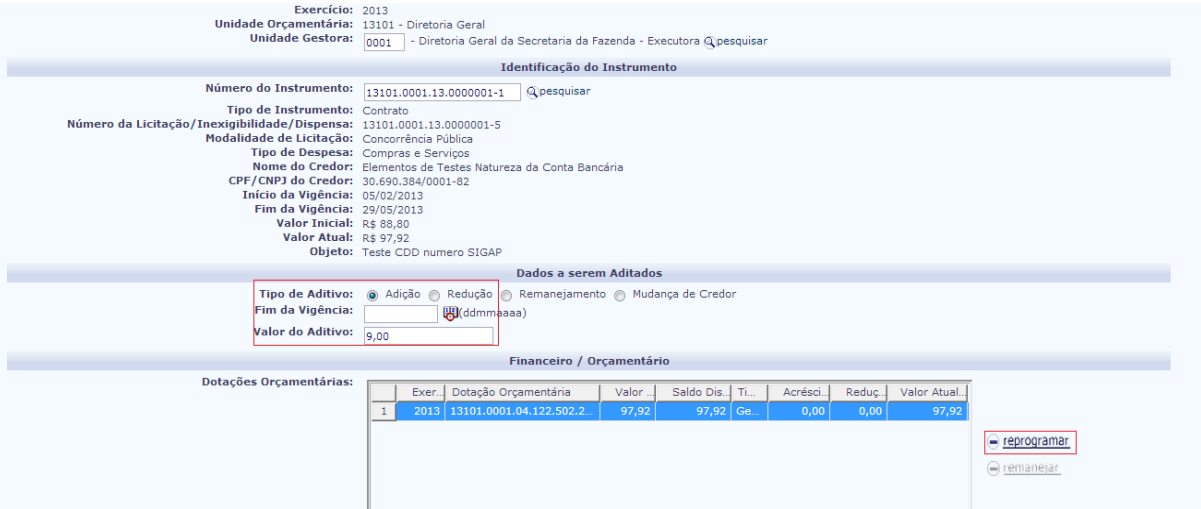

- 2. O sistema abrirá uma janela apresentando a dotação orçamentária selecionada, o tipo de gasto, o valor da dotação e o saldo disponível. Digitar o valor do aditivo  $correspondente$  à dotação selecionada e clicar em  $\rightarrow$  adicionar.
- 3. Caso as parcelas existentes sejam de igual valor, e somente nessa condição, o sistema permitirá que o valor aditivado seja redistribuído igualmente, utilizando-se para tanto da opção "atualizar as parcelas automaticamente". Caso as parcelas existentes sejam de valores diferentes entre si, será necessário distribuir **manualmente** o valor do Termo Aditivo entre as parcelas do Cronograma de Desembolso.

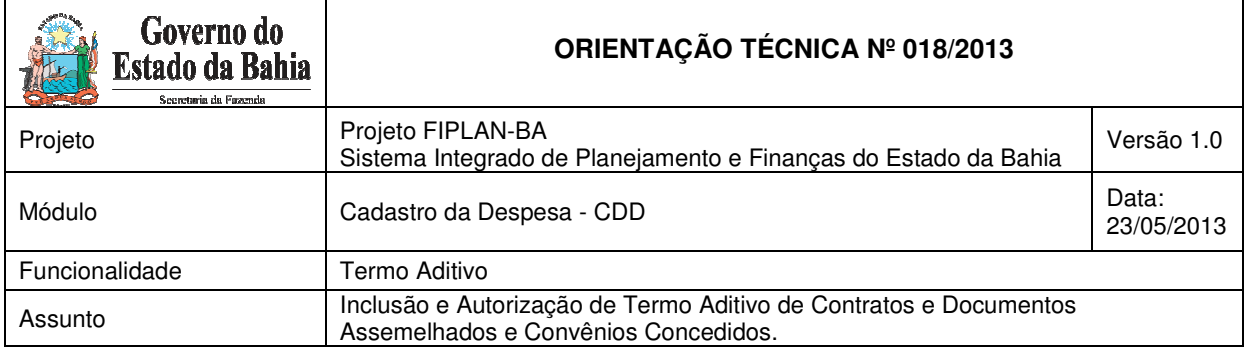

homologa.fiplan.ba.gov.br/exibirFramesetDotacaoTAD.do?index=0&cdExercicio=2013&campoExercicioEditavel=false&codgDotacaoOrcamentaria=

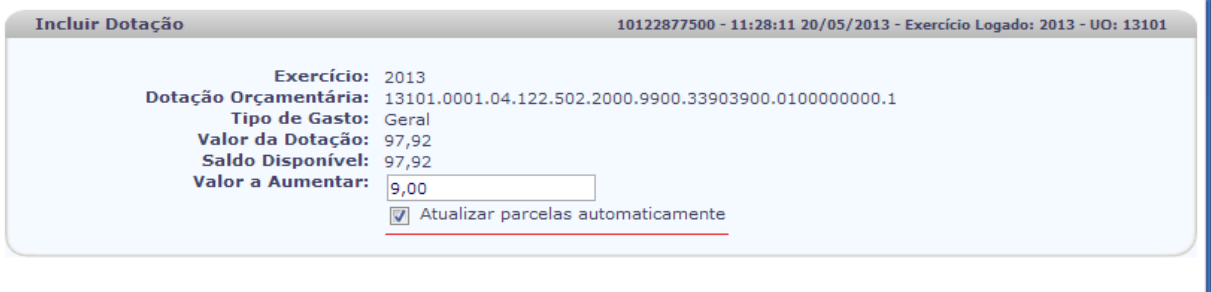

- $\rightarrow$  ADICIONAR  $\rightarrow$  CANCELAR
- 4. Na impossibilidade de atualizar automaticamente as parcelas, após clicar na dotação orçamentária correspondente, utilizar o ícone "Adicionar" para parcelas com novas datas de vencimento, o ícone "Alterar" para parcelas com datas de vencimento preexistentes ou o ícone "Remover", para as parcelas que precisem ser zeradas.
- 5. O sistema abrirá uma janela permitindo a inclusão da data de vencimento e valor do aditivo correspondente à dotação orçamentária selecionada.

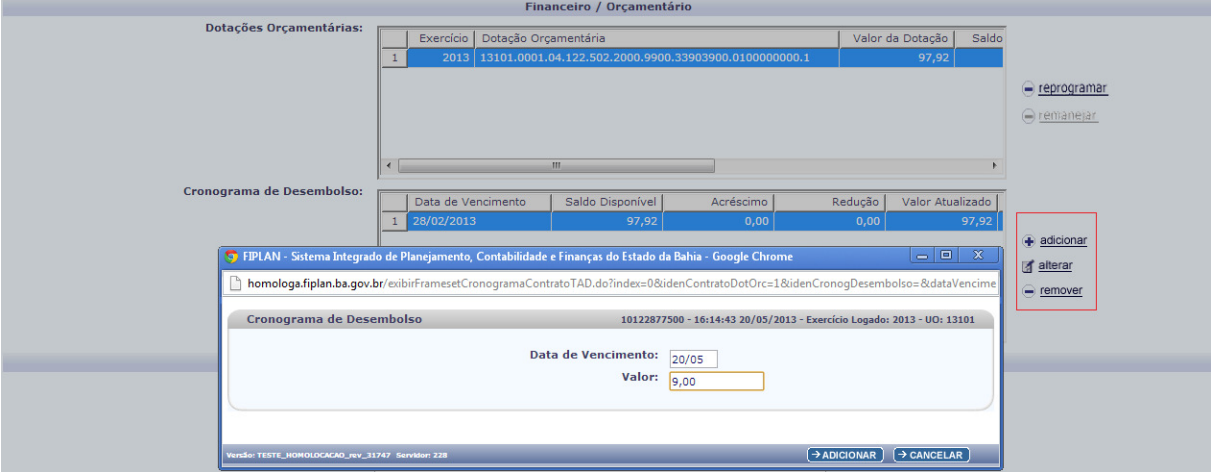

6. Digitar o número e a data de celebração do Termo Aditivo, isto é, a numeração criada por sua unidade para controlar os Termos Aditivos emitidos.

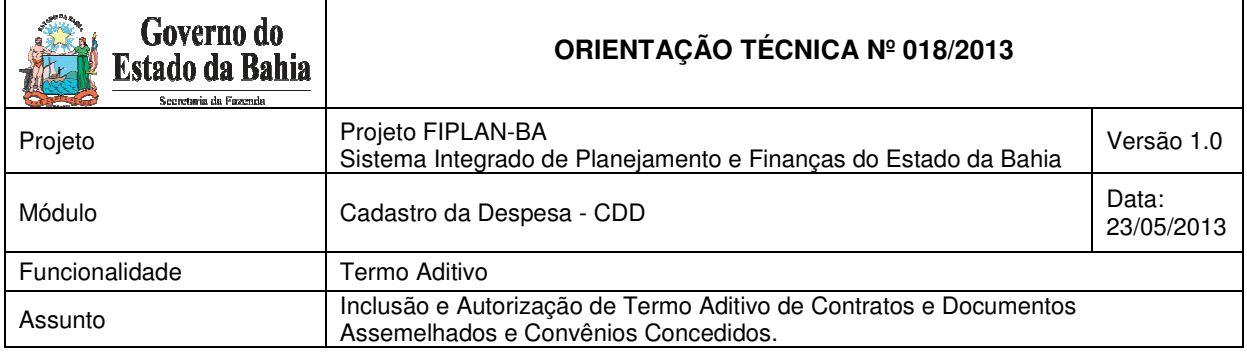

7. Justificar o motivo que determinou a necessidade do aditamento, clicar em "Incluir" e, após a conferência dos dados, clicar em "Confirmar".

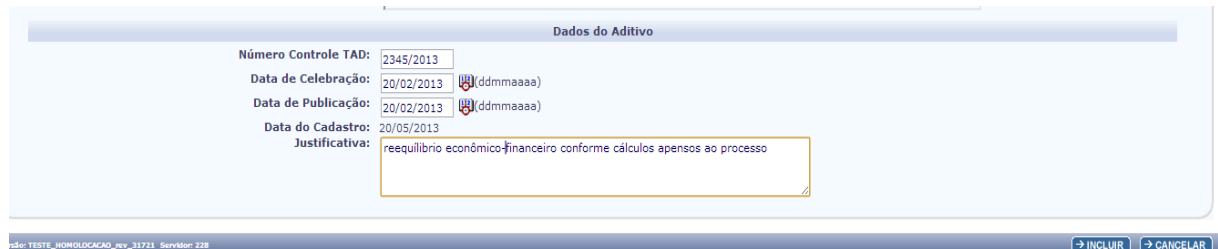

8. Para finalizar, solicitar a autorização do Termo Aditivo ao gestor da unidade, para então gerar os documentos PDF e DOCLAN, que conterão, apenas, as contas orçamentárias e parcelas que sofreram movimentações.

## **REMANEJAMENTO ENTRE DOTAÇÕES ORÇAMENTÁRIAS**

1. Selecionado o Instrumento, indicar a opção remanejamento, clicar na dotação que pretende remanejar e, em seguida, no ícone \_remanejar.

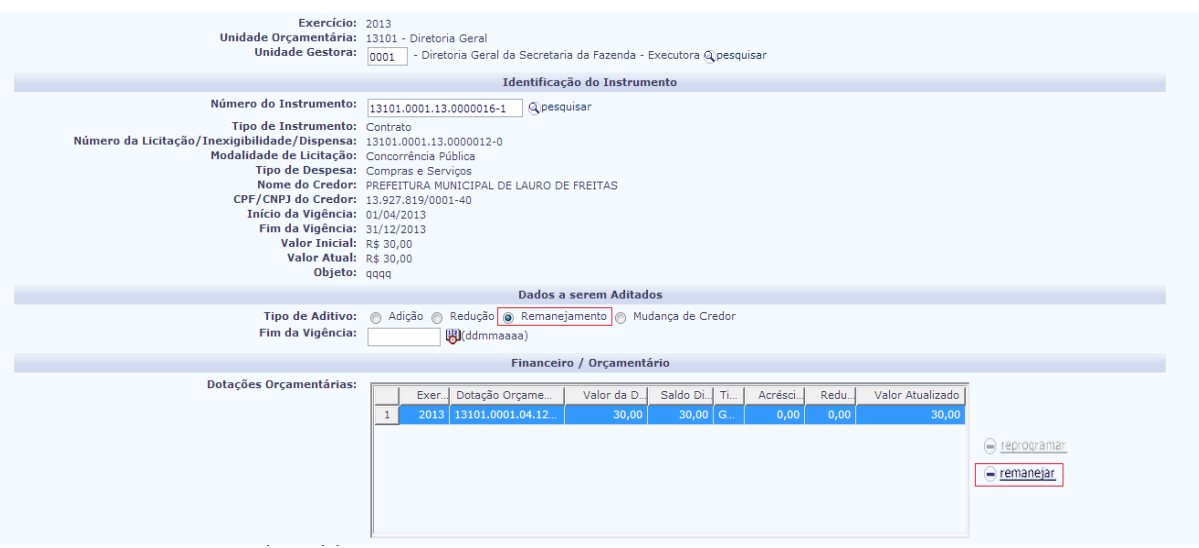

2. O sistema abrirá uma janela, apresentando as contas orçamentárias existentes no orçamento da unidade vinculadas ao Tipo de Despesa registrado no documento

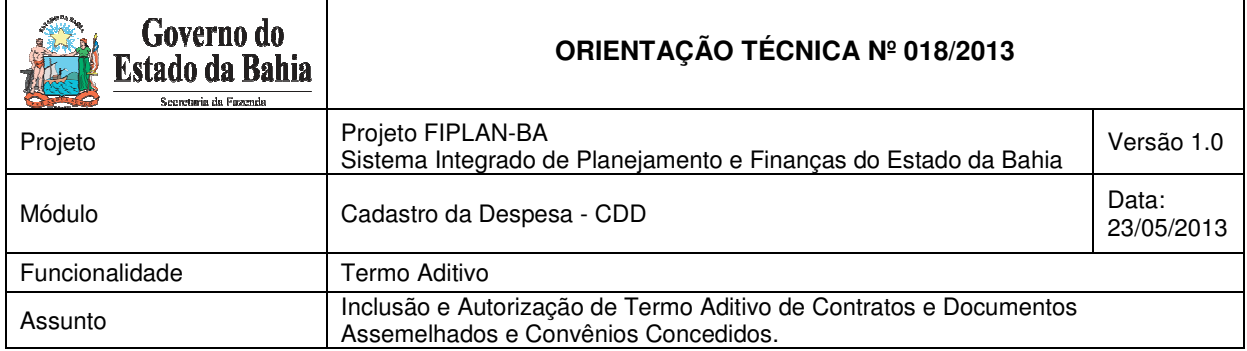

original. Digitar o valor a remanejar, o exercício correspondente, selecionar a nova dotação e respectivo tipo de gasto. Clicar no botão "> adicionar".

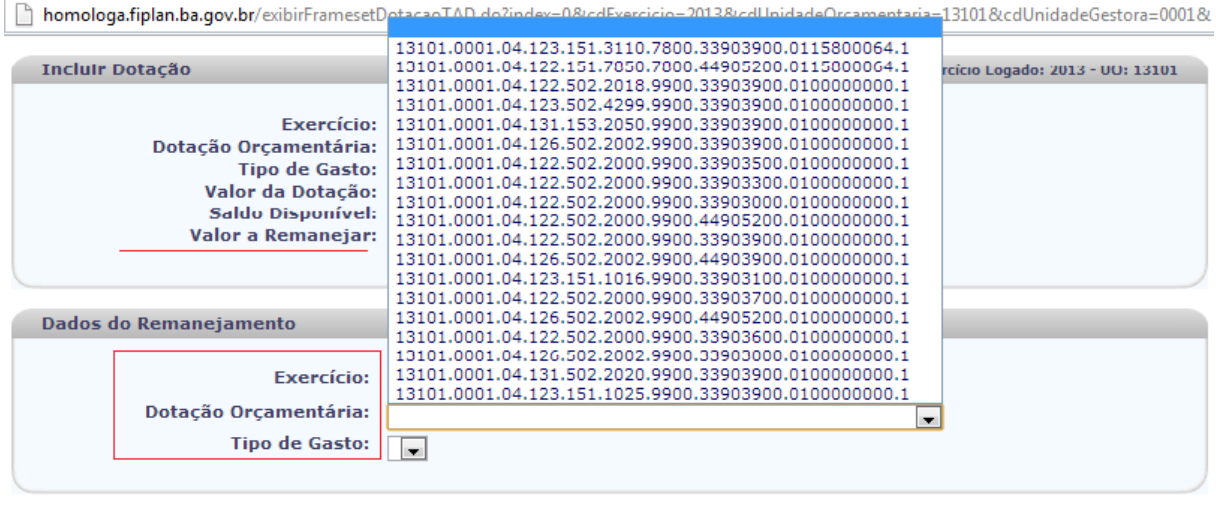

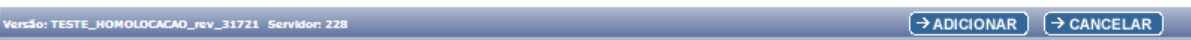

3. O sistema exibirá a grid Dotações Remanejadas contendo os exercícios de origem e destino, as dotações orçamentárias de origem e destino e os tipos de gasto de origem e destino.

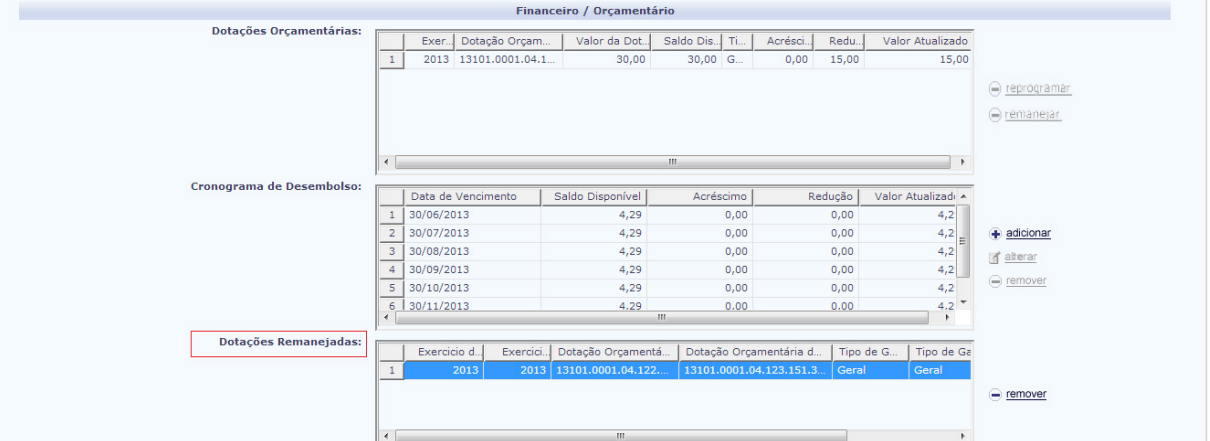

- 4. Selecionar a dotação orçamentária que sofreu remanejamento e a(s) parcela(s) correspondentes. Clicar em "alterar". O sistema abrirá uma janela, exibindo a parcela selecionada, seu valor e data de vencimento.
- 5. Digitar o valor que será reduzido da parcela. Clicar em Redução e em  $\rightarrow$  Adicionar:

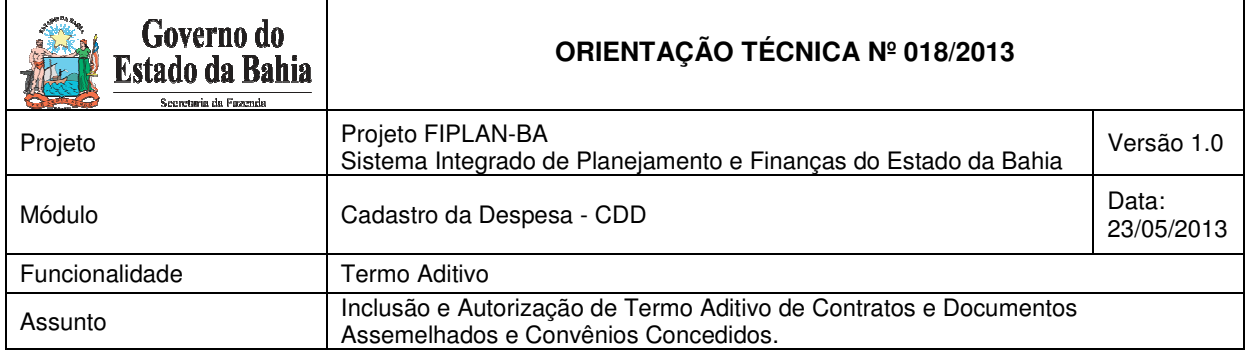

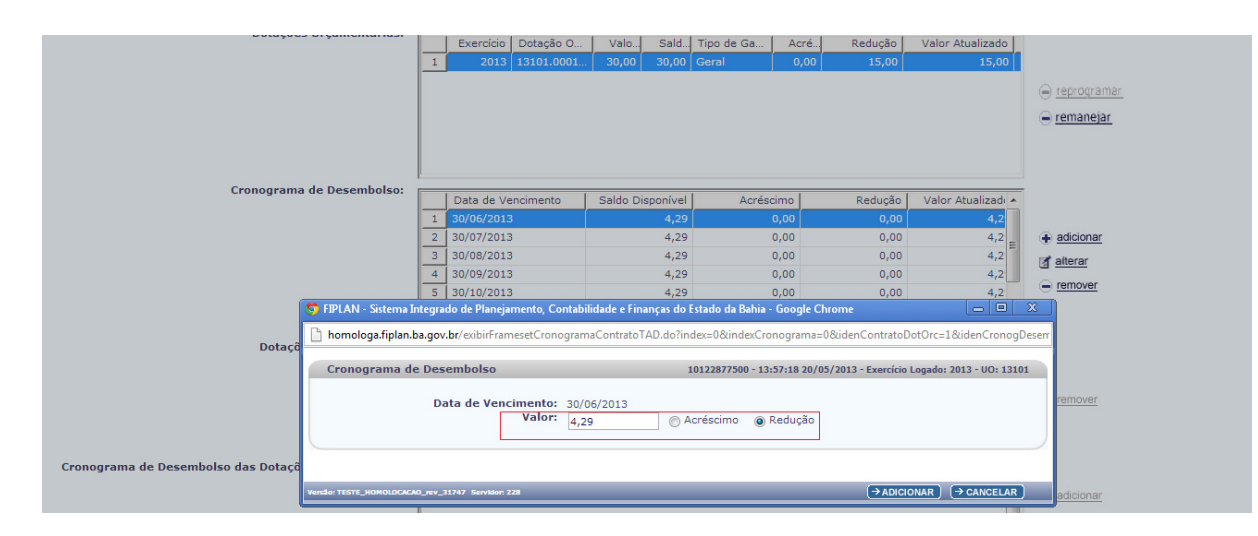

6. Concluída a operação de redução, clicar na dotação remanejada e o sistema abrirá uma janela que permitirá a adição da nova parcela vinculada à dotação de destino. Digitar a data de vencimento e o valor correspondente. Clicar em  $\rightarrow$ adicionar.

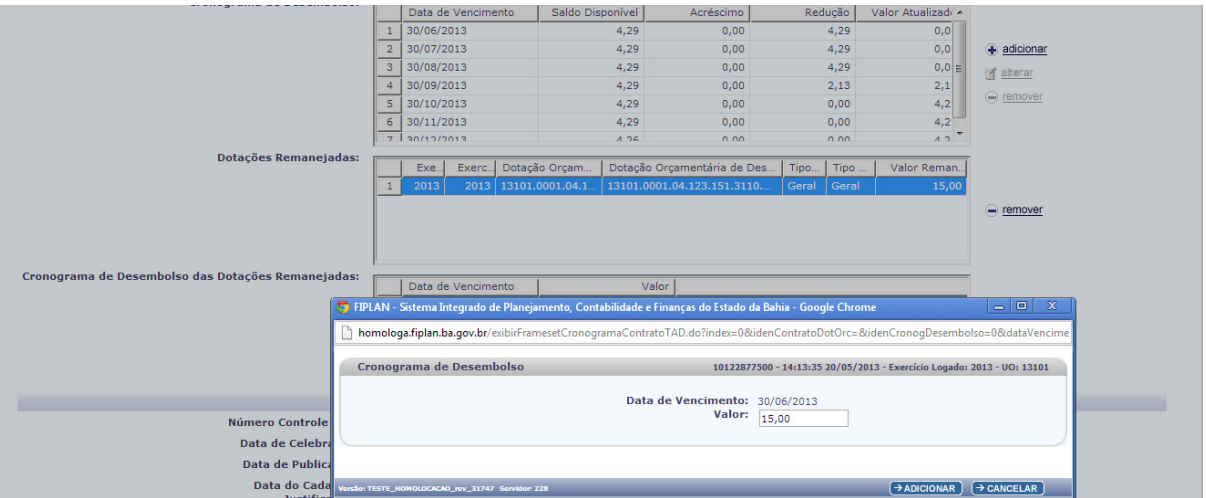

7. Digitar o número e a data de celebração do Termo Aditivo, isto é, a numeração criada por sua unidade para identificar os Termos Aditivos emitidos.

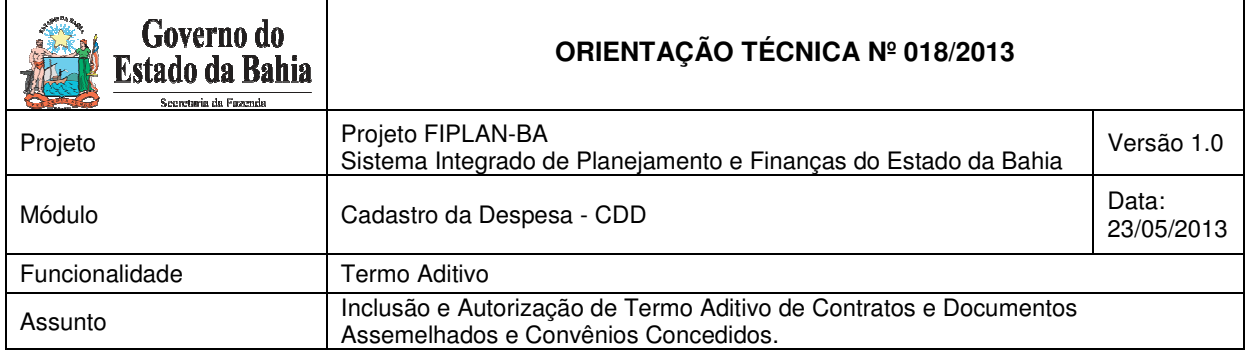

8. Justificar o motivo que determinou a necessidade de emissão de celebração do Termo Aditivo. Clicar em "Incluir" e, após conferência dos dados, clicar em "Confirmar".

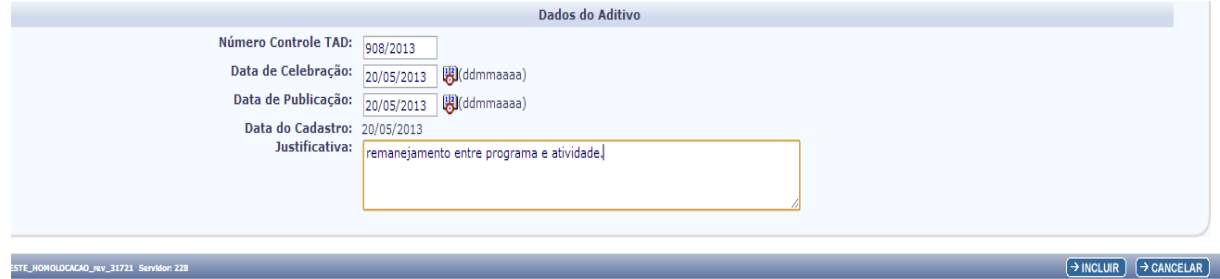

9. Para finalizar, solicitar a autorização do Termo Aditivo ao gestor da unidade, para então gerar os documentos PDF e DOCLAN, que conterão, apenas, as contas orçamentárias e parcelas que sofreram movimentações.

# **PRORROGAÇÃO CONTRATUAL DOS CONTRATOS**

O registro que permite a prorrogação do instrumento contratual poderá ser feito isoladamente ou combinado com as demais transações, quais sejam, Adição, Redução ou Remanejamento.

- 1. Selecionado o Instrumento, marcar uma das opções Adição, Redução ou Remanejamento.
- 2. Digitar em campo específico a nova data que prorroga o fim da vigência contratual. Clicar em "Incluir" e, após a conferência dos dados, clicar em "Confirmar".
- 3. Para finalizar, solicitar a autorização do Termo Aditivo ao gestor da unidade, para então gerar o documento PDF correspondente.

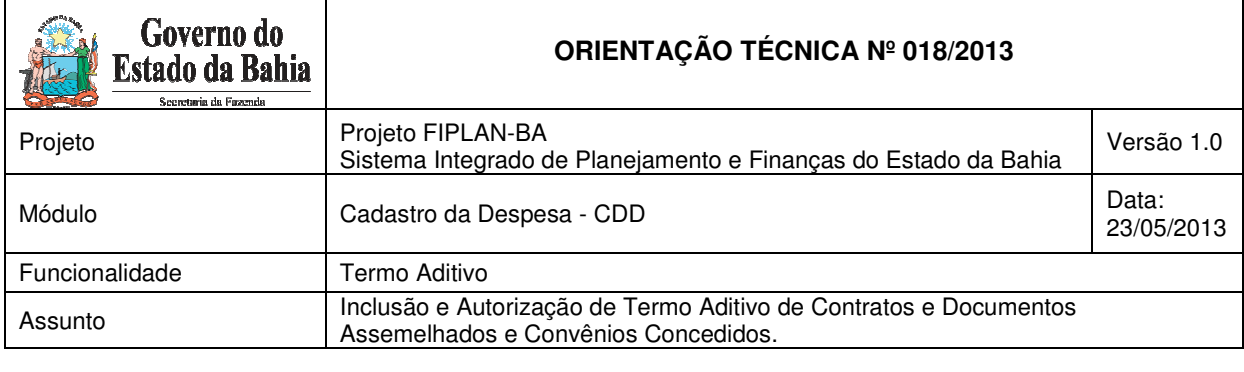

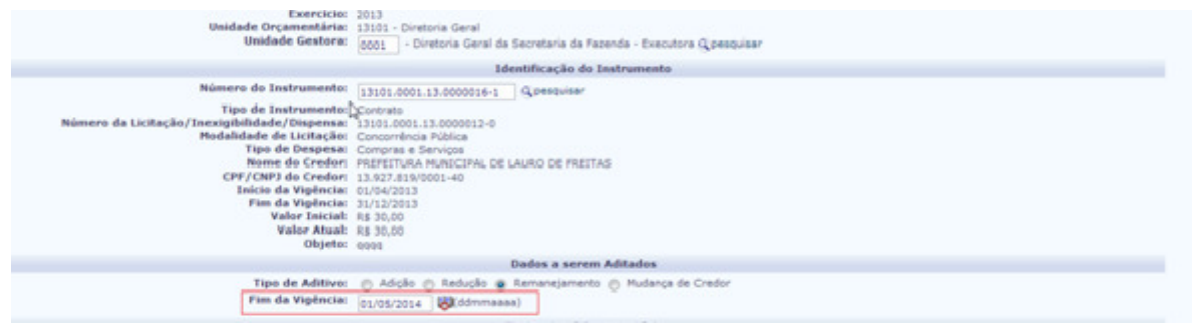

### **MUDANÇA DE CREDOR**

Antes de iniciar o registro do Termo Aditivo cujo objeto seja a alteração da Razão Social do Credor, a unidade deverá se assegurar que as mudanças correspondentes foram providenciadas no módulo Cadastro do Credor e que os processos de pagamento em favor da antiga razão social foram integralmente concluídos. Caso contrário, antes de confirmar a alteração desejada, os processos pendentes de pagamento deverão ser estornados, inclusive o PED (Pedido de Empenho) correspondente.

- 1. Selecionado o Instrumento, marcar a transação desejada, ou seja, Mudança de Credor;
- 2. Digitar o novo Código do Credor ou clicar em "pesquisar" para selecioná-lo;
- 3. Digitar o número e a data de celebração do Termo Aditivo, isto é, a numeração criada por sua unidade para identificar os Termos Aditivos emitidos.
- 4. Justificar o motivo que determinou a necessidade de celebração do Termo Aditivo. Clicar em "Incluir" e, após a conferência dos dados, clicar em "Confirmar".
	- 5. Para finalizar, solicitar a autorização do Termo Aditivo ao gestor da unidade, para então gerar os documentos PDF e DOCLAN correspondentes.

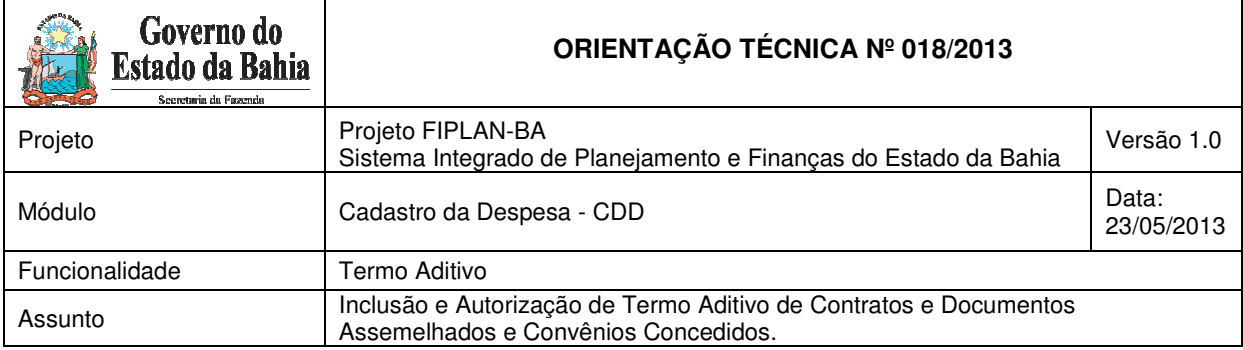

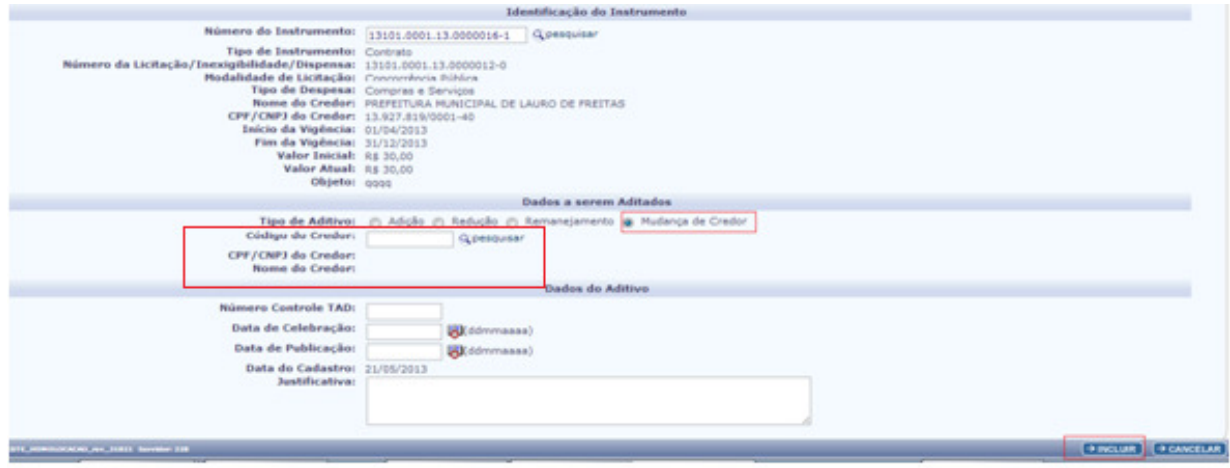